### **PLANMECA**

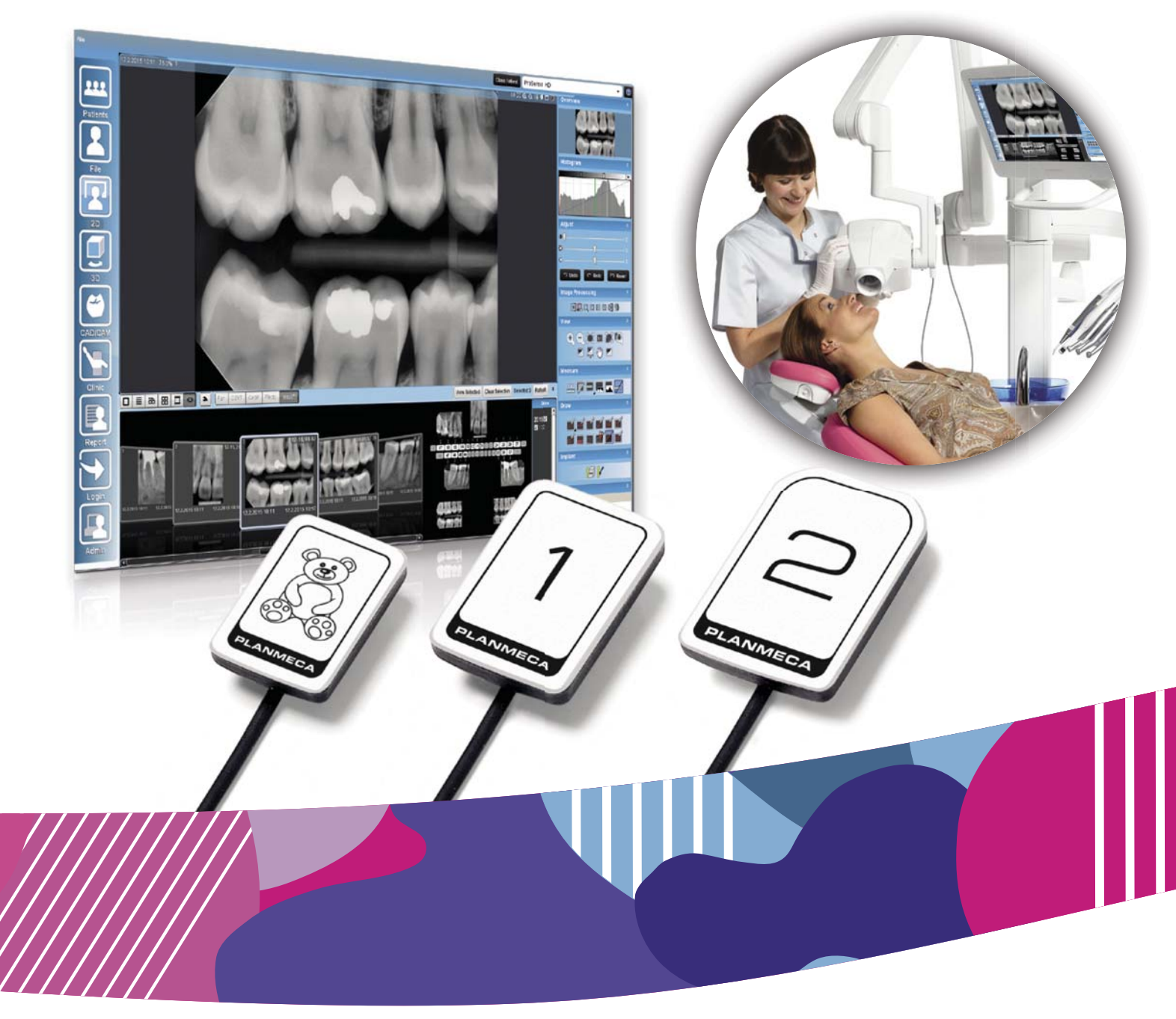

# Planmeca ProSensor® HD

*manuale d'uso*

 $\overline{a}$ 

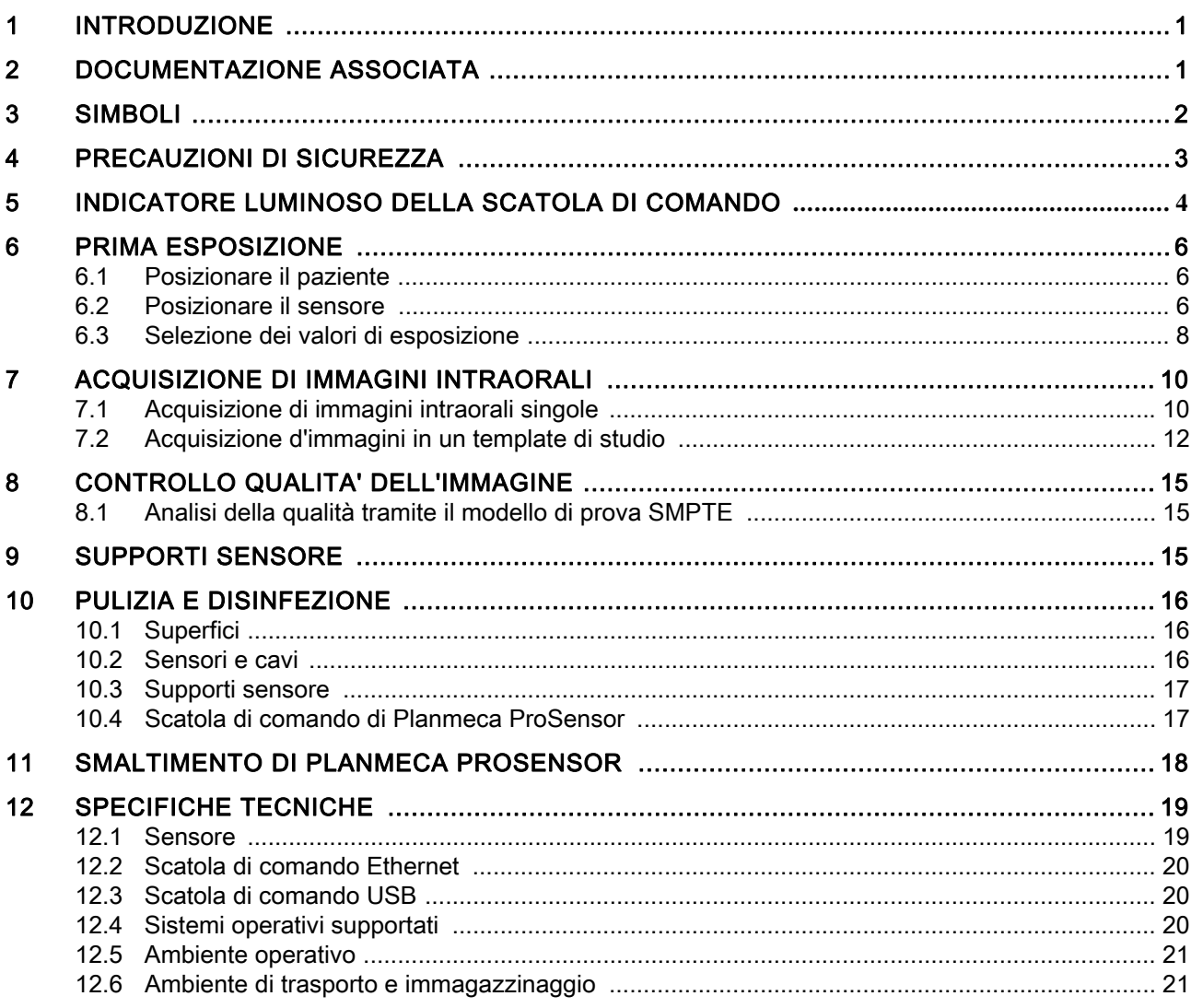

### Appendice A: VALORI DI ESPOSIZIONE PER PLANMECA PROX

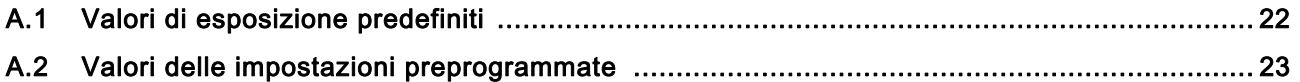

Il produttore, l'installatore e l'importatore sono responsabili della sicurezza, dell'affida- bilità e delle prestazioni dell'unità solo se:

- l'installazione, la calibrazione, la modifica e le riparazioni sono eseguite da personale autorizzato qualificato
- gli impianti elettrici sono realizzati rispettando i requisiti appropriati quali CEI 60364
- il dispositivo è utilizzato osservando le istruzioni di funzionamento.

Planmeca persegue una politica di continuo sviluppo del prodotto. Nonostante l'impegno profuso al fine di produrre una documentazione aggiornata del prodotto, la presente pubblicazione non è da considerarsi una guida infallibile alle attuali specifiche. Ci riserviamo il diritto di effettuare modifiche senza preavviso.

COPYRIGHT PLANMECA Numero di pubblicazione 10038869 Versione 1 Pubblicato il 21 maggio 2015

Pubblicazione originale inglese: Planmeca ProSensor HD - User's Manual Numero di pubblicazione 10037904 Versione 1

### <span id="page-4-0"></span>1 INTRODUZIONE

Il presente manuale descrive le procedure di utilizzo e installazione del sensore Planmeca ProSensor HD concepito per l'acquisizione digitale intraorale di immagini radiografiche di arcata, denti, gengive, radici e canali radicolari dei pazienti da parte di professionisti qualificati del settore dentale.

Prima di utilizzare il sistema, leggere attentamente le istruzioni qui riportate.

All'inizio e alla fine dell'emissione di raggi X, Planmeca ProSensor si attiva ed effettua automaticamente l'acquisizione delle immagini, in modo da rendere possibile l'utilizzo di tutti i tempi di esposizione e di tutti i coni supportati dall'unità radiografica intraorale, elencati nelle tabelle del capitolo "Valori di esposizione per Planmeca ProSensor".

Per effettuare l'acquisizione delle immagini è possibile utilizzare il software di imaging Planmeca Romexis, software di terze parti compatibile con Planmeca ProSensor, oppure software compatibile tramite TWAIN.

Planmeca ProSensor è collegato a un computer tramite interfaccia Ethernet o USB e supporta i sistemi operativi Windows e MAC; per maggiori informazioni consultare la sezione ["SPECIFICHE TECNICHE" a pagina 19](#page-22-0).

Il presente manuale è valido per le seguenti versioni di software:

- Versione 2.5.0.R o successiva del software Planmeca ProSensor Ethernet
- Versione 2.5.1.R o successiva del software Planmeca ProSensor USB
- Versione 5.3.3.R o successiva del software Didapi

### <span id="page-4-1"></span>2 DOCUMENTAZIONE ASSOCIATA

Il presente manuale deve essere usato congiuntamente ai seguenti manuali:

- Manuale d'uso Planmeca ProX (10029963)
- Manuale d'uso Planmeca Romexis (10014593)

### <span id="page-5-0"></span>3 SIMBOLI

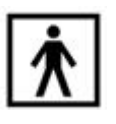

Dispositivo di tipo BF (Standard CEI 60601-1).

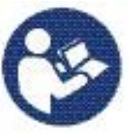

Attenzione, consultare i documenti d'accompagnamento (Standard CEI 60601-1).

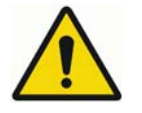

L'impiego di dispositivi ausiliari non conformi ai requisiti di questo dispositivo potrebbe ridurre il livello di sicurezza del sistema risultante. Le considerazioni legate alla scelta sono:

- uso del dispositivo ausiliare nell'area paziente
- documenti attestanti che la certificazione di sicurezza del dispositivo ausiliare sia stata eseguita conformemente alle norme CEI 60601 e/o CEI 60601-1-1, omologata agli standard nazionali.

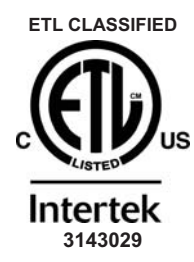

Planmeca ProSensor è classificato ETL, è conforme alla norma ANSI/AAMI ES60601-1 ed è certificato CAN/CSA C22.2 n. 60601.1:08.

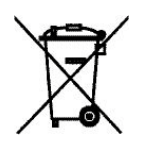

Smaltimento separato dell'apparecchiatura elettrica ed elettronica secondo la Direttiva 2002/96/CE (RAEE).

### <span id="page-6-0"></span>4 PRECAUZIONI DI SICUREZZA

#### **NOTA**

Il sistema dovrà essere messo in funzione soltanto da personale qualificato.

#### **NOTA**

Rispettare i requisiti CEM. L'unità deve essere installata e messa in funzione secondo le specifiche informazioni CEM contenute nei documenti d'accompagnamento.

#### ATTENZIONE

Utilizzare Planmeca ProSensor secondo le istruzioni riportate nel presente manuale. Non schiacciare il sensore o il cavo. Evitare di far cadere il sensore o di tirare il cavo con troppa forza. Non tagliare, graffiare o piegare in due il cavo del sensore. Avvertire il paziente di non mordere il cavo del sensore. La garanzia limitata di Planmeca non copre i danni dovuti ad un uso scorretto (caduta del sensore, negli-<br>genza) o a qualsiasi altra causa che non riguardi la normale applicazione.

#### ATTENZIONE

Non lasciare che il cavo del sensore impedisca i movimenti lungo il pavimento. Evitare di calpestare il cavo o schiacciarlo sotto il peso di sedie o poltrone.

#### ATTENZIONE

Non conservare o utilizzare Planmeca ProSensor in prossimità (3 m) di elettrobisturi.

#### ATTENZIONE

Cercare di mantenere puliti i poli del connettore evitando di toccarli.

### <span id="page-7-0"></span>5 INDICATORE LUMINOSO DELLA SCATOLA DI COMANDO

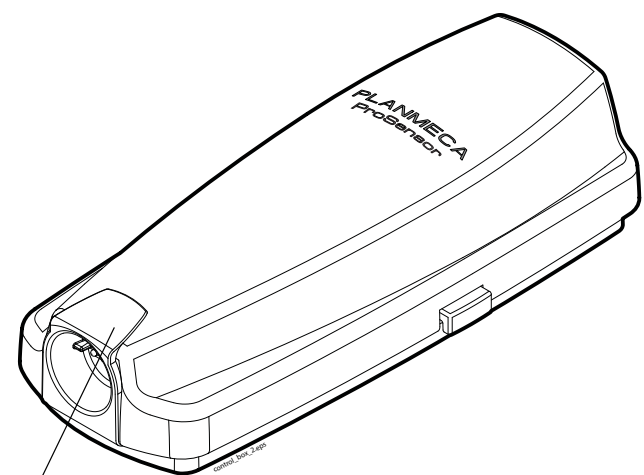

Indicatore luminoso Planmeca ProSensor

Tabella 1: Spiegazione degli indicatori luminosi della scatola di comando di Planmeca ProSensor

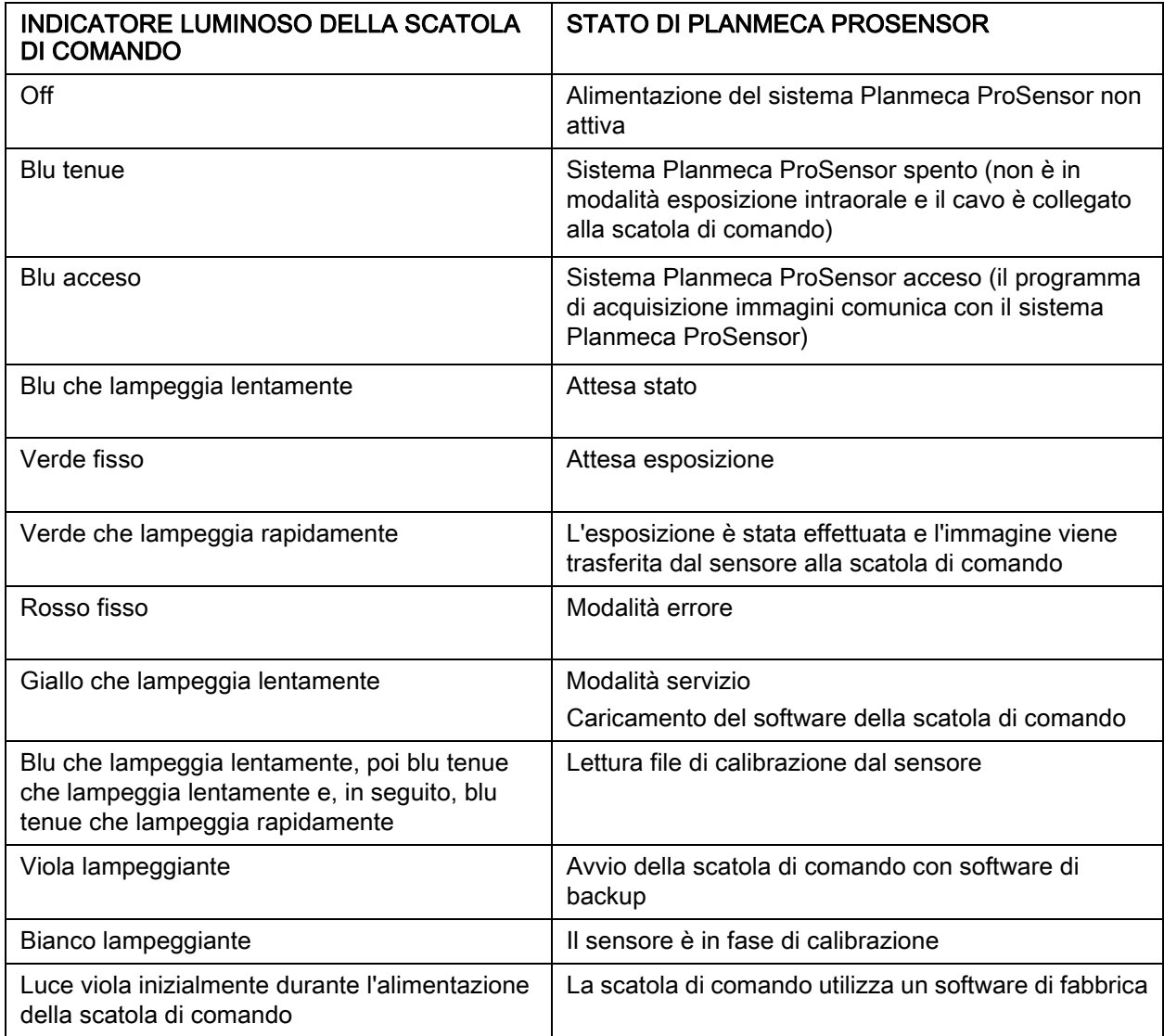

#### **NOTA**

L'esposizione può essere eseguita solo quando l'indicatore luminoso della scatola di comando di Planmeca ProSensor è verde e fisso, non quando lampeggia.

### <span id="page-9-0"></span>6 PRIMA ESPOSIZIONE

#### **NOTA**

Istruzioni dettagliate sull'uso dell'unità radiografica Planmeca ProX e del software Planmeca Romexis sono fornite nel manuale d'uso, da consultare in combinazione con il presente manuale.

#### **NOTA**

Si consiglia di utilizzare un supporto sensore. Selezionare il supporto sensore corretto in base al tipo di esposizione, consultare il manuale del supporto sensore contenuto nel pacchetto del supporto stesso.

#### NOTA

I supporti dei sensori consegnati con Planmeca ProSensor HD non sono compatibili con i sensori del modello più vecchio di Planmeca ProSensor e viceversa.

#### **NOTA**

Quando l'ambiente esterno raggiunge la temperatura di 40° C, la superficie del sensore si riscalda fino a raggiungere una temperatura massima di 46°C e potrà risultare calda. La temperatura della superficie del sensore si abbassa quando è in contatto con il paziente.

#### <span id="page-9-1"></span>6.1 Posizionare il paziente

Far accomodare il paziente. Rivestire il torace del paziente con un grembiule di piombo.

#### <span id="page-9-2"></span>6.2 Posizionare il sensore

Quando si usa il sensore per la prima volta, sulla finestra Romexis apparirà il messaggio Loading calibration files (Caricamento file di calibrazione).

#### **NOTA**

Quando lo stesso sensore viene collegato a un'altra workstation, i file di calibrazione vengono caricati nuovamente.

Selezionare il sensore appropriato e connetterlo alla scatola di comando di Planmeca ProSensor.

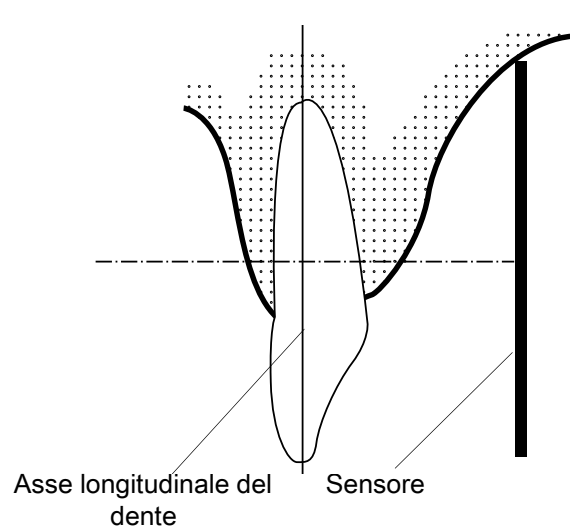

#### Tecnica per la messa in parallelo (consigliata)

Il sensore è posizionato nel supporto sensore usato per allinearlo in parallelo con l'asse longitudinale del dente.

Usare un cono lungo per la messa in parallelo.

#### Tecnica bisettrice dell'angolo (opzionale)

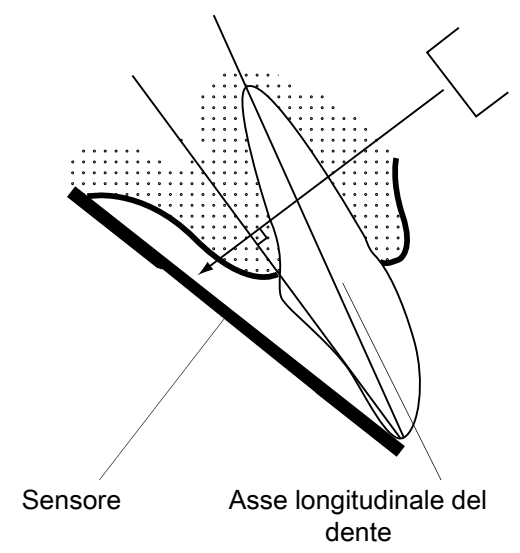

Il paziente dovrà tenere fermo il sensore con il dito. Il fascio raggi X è diretto perpendicolarmente verso una linea immaginaria che divide l'angolo tra il piano della pellicola e l'asse longitudinale del dente.

#### **NOTA**

Fare attenzione a non esercitare troppa pressione sul sensore. Non posizionare morsetti sul sensore. Non eseguire esposizioni occlusali con il sensore e avvertire il paziente di non morderlo.

#### **NOTA**

#### Non forzare mai il corpo del sensore o il cavo con supporto emostatico o supporto "Snap-a-ray" non modificato.

Assicurarsi che il sistema Planmeca ProSensor sia pronto per l'esposizione e che sia in comunicazione con Romexis (consultare la sezione [5 "INDICATORE](#page-7-0)  [LUMINOSO DELLA SCATOLA DI COMANDO" a pagina](#page-7-0)  [4](#page-7-0).

Per istruzioni sull'inserimento del sensore nella bocca del paziente, consultare il manuale del supporto sensore fornito assieme a Planmeca ProSensor.

#### <span id="page-11-0"></span>6.3 Selezione dei valori di esposizione

Selezionare la modalità di acquisizione immagini digitale dell'unità o regolare il tempo di esposizione secondo la tabella.

#### **NOTA**

#### Nella modalità di acquisizione immagini digitale, il valore massimo del tempo selezionabile è di 0,80 secondi.

Tabella 2: Valori di esposizione per i sensori Planmeca ProSensor con coni di 20 cm.

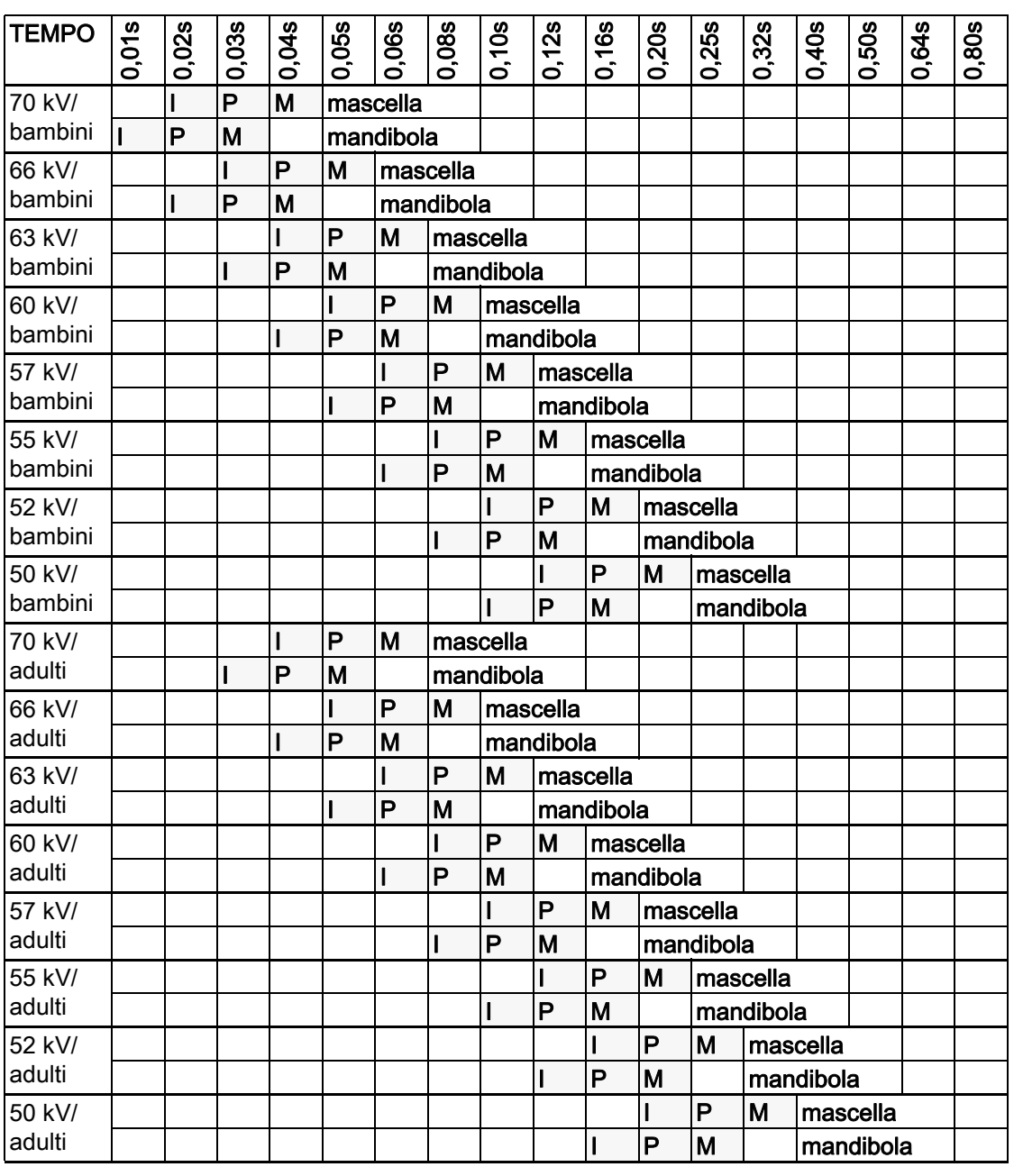

I INCISIVI

P PREMOLARI E CANINI

M MOLARI

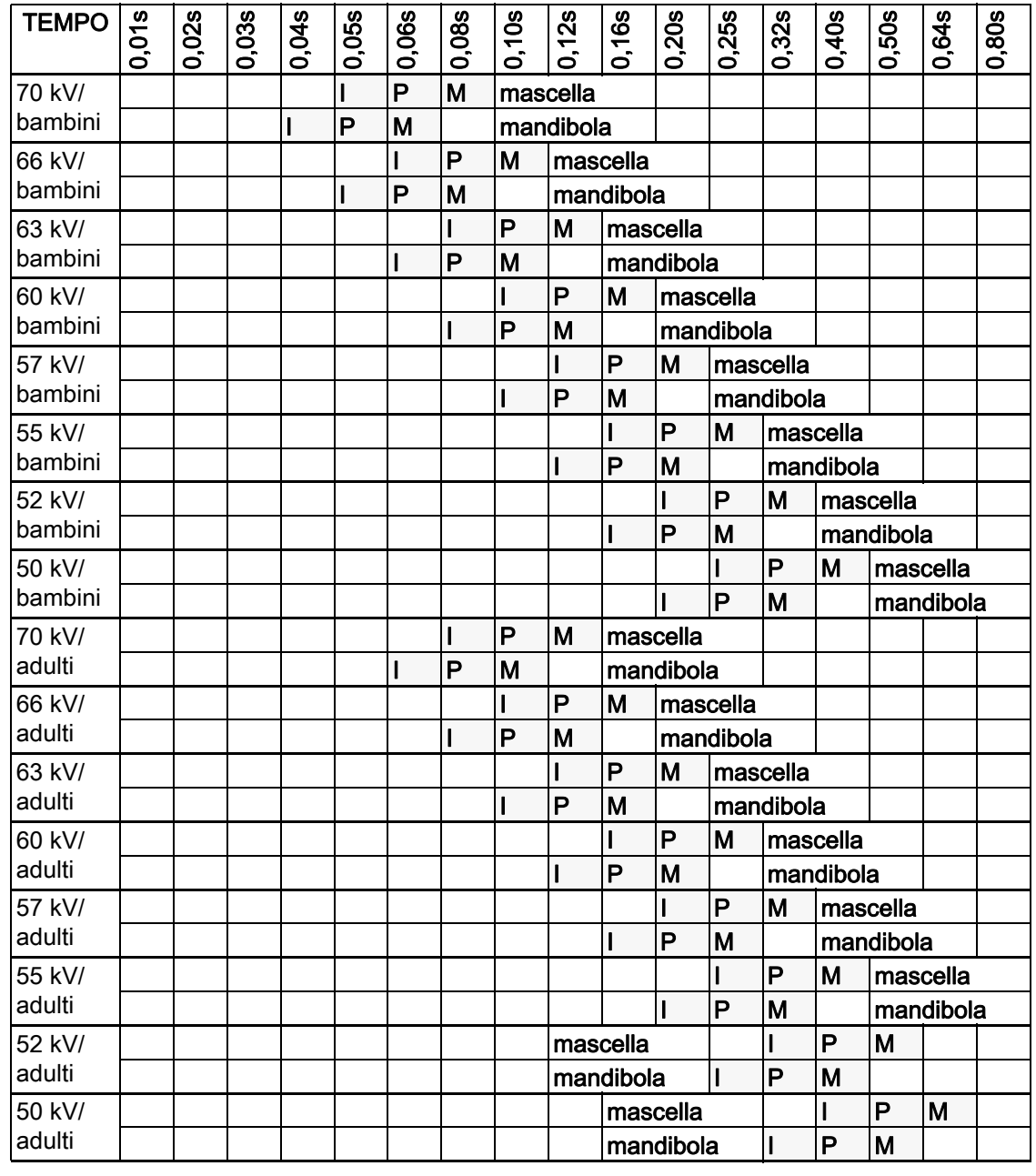

Tabella 3: Valori di esposizione per i sensori Planmeca ProSensor con coni di 30 cm.

I INCISIVI<br>P PREMOL

P PREMOLARI E CANINI<br>M MOLARI

**MOLARI** 

### <span id="page-13-0"></span>7 ACQUISIZIONE DI IMMAGINI INTRAORALI

Quando si collega il sensore per la prima volta, nella finestra Romexis apparirà il messaggio Loading calibration files (Caricamento file di calibrazione). Inoltre, se si collega lo stesso sensore ad un'altra workstation i file saranno caricati nuovamente

#### <span id="page-13-1"></span>7.1 Acquisizione di immagini intraorali singole

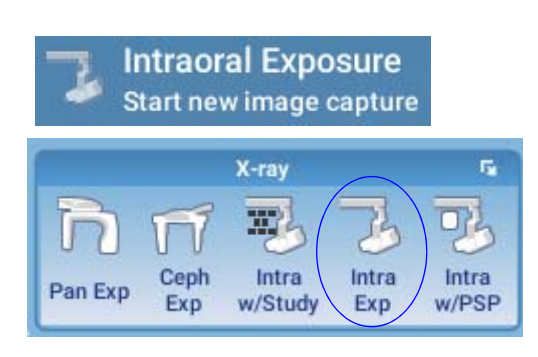

1. Fare clic sul pulsante di esposizione intraorale nella pagina principale del modulo 2D o nella barra degli strumenti superiore per avviare la modalità di acquisizione immagini intraorali

Appare la finestra Esposizione Intraorale .

Quando l'unità radiografica è pronta all'uso, in alto appare il messaggio Waiting for Ready (Attesa stato).

### **Waiting for Ready**

2. Preparare il paziente all'esposizione, selezionare i parametri e posizionare Planmeca ProX come richiesto. Per ulteriori informazioni, consultare il manuale d'uso di Planmeca ProX.

#### **NOTA**

Informare il paziente che potrà avvertire una sensazione di calore quando il sensore viene inserito in bocca.

Quando il sistema Planmeca ProSensor è pronto all'esposizione, appare il messaggio Waiting for Exposure (Attesa Esposizione) in alto nella finestra.

### **Waiting for Exposure**

3. Procedere all'esposizione come di consueto.

Dopo l'esposizione, sullo schermo appare il messaggio Saving the image (Salvataggio dell'immagine) e l'immagine viene automaticamente salvata nel database.

4. Definire i numeri dei denti e l'orientamento del sensore.

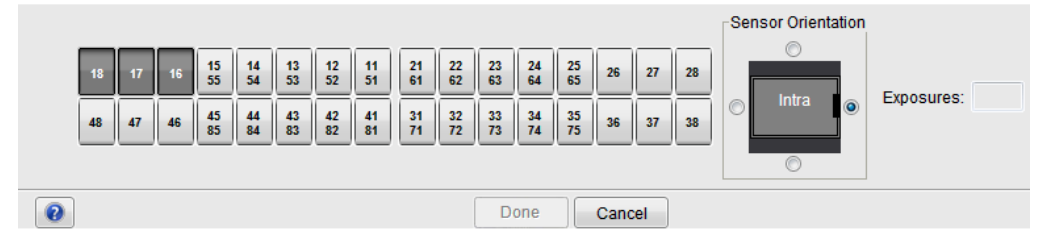

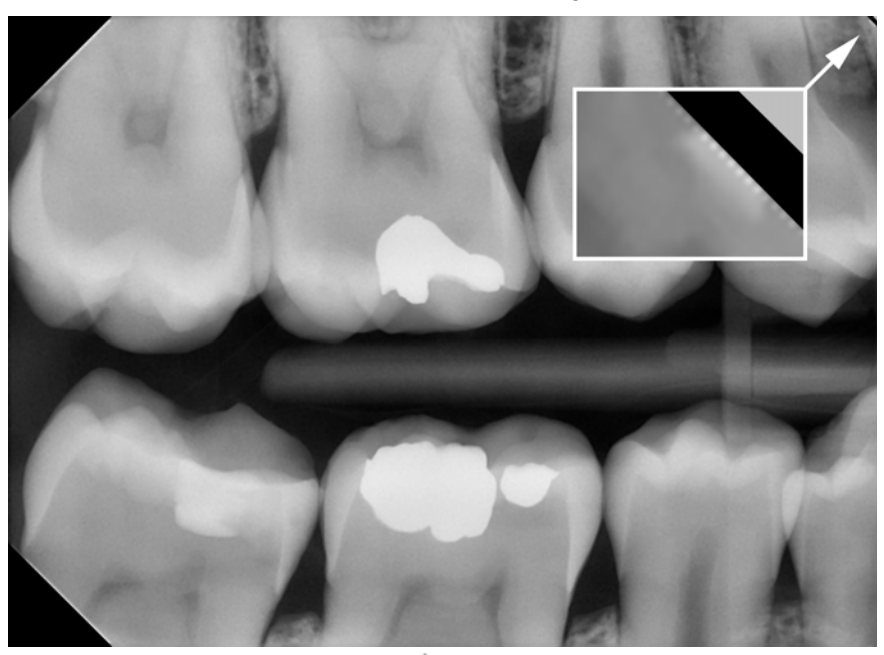

L'orientamento del sensore è indicato nell'immagine da un triangolo verde.

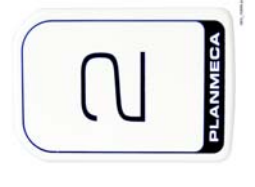

Il triangolo corrisponde all'angolo superiore destro del sensore, una volta posizionato come illustrato con il cavo che passa sulla parte posteriore del sensore.

5. Effettuare l'esposizione successiva o fare clic su Done (Fine) per tornare al modulo *Imaging* una volta acquisite tutte le esposizioni.

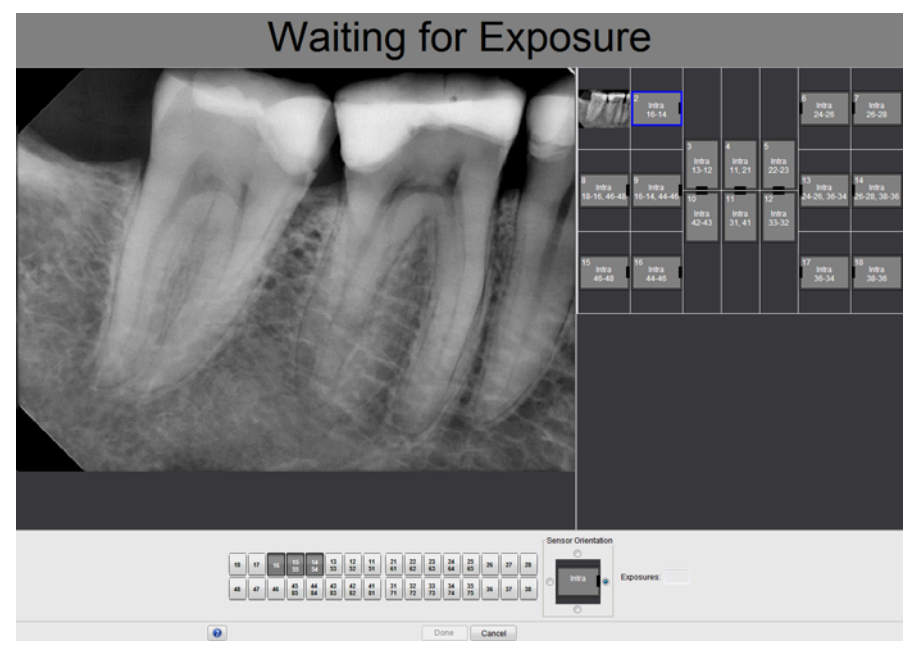

#### **NOTA**

Rimuovere il sensore dalla bocca del paziente una volta completate tutte le esposizioni.

#### <span id="page-15-0"></span>7.2 Acquisizione d'immagini in un template di studio

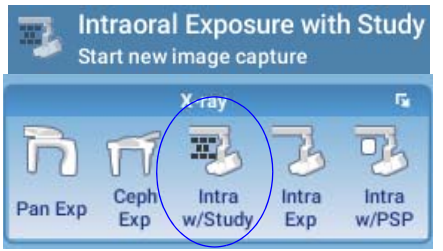

Le immagini vengono acquisite in template di studio che contengono una serie predefinita di immagini multiple.

- 1. Fare clic sull'esposizione intraorale con il pulsante di studiodella pagina principale del modulo 2D o della barra degli strumenti superiore.
- 2. Selezionare dall'elenco il template di studio desiderato.

All'inizio dell'elenco vi sono template vuoti, mentre alla fine vi sono studi con date che includono immagini acquisite in precedenza per il paziente selezionato.

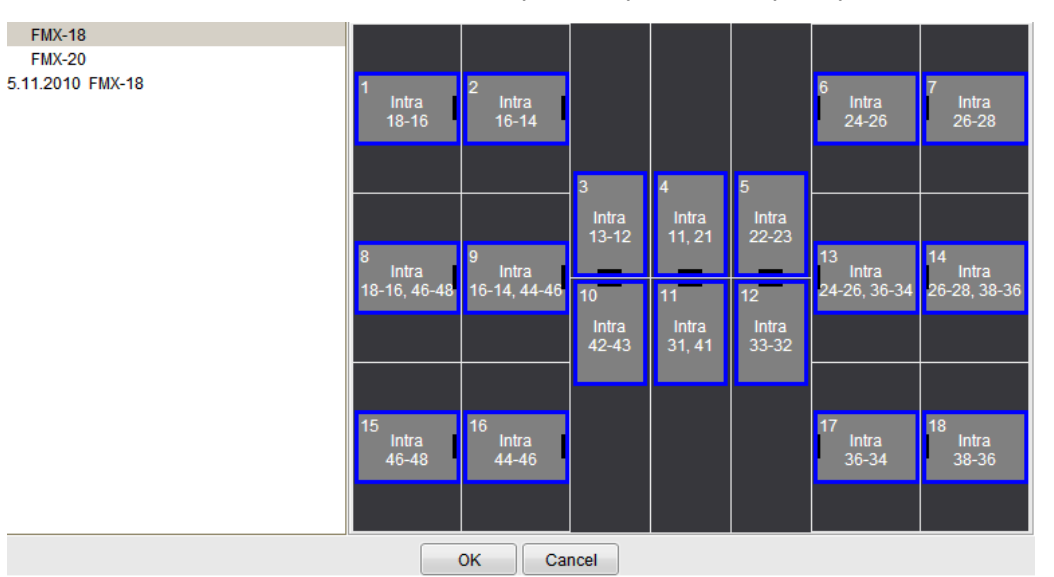

Durante l'acquisizione di immagini tramite un template, Planmeca Romexis naviga nel template in ordine predefinito, delimitando l'immagine corrente da acquisire con un bordo blu.

3. Seguire la numerazione dentale e l'orientamento del sensore come appaiono nell'immagine, predefiniti nel template.

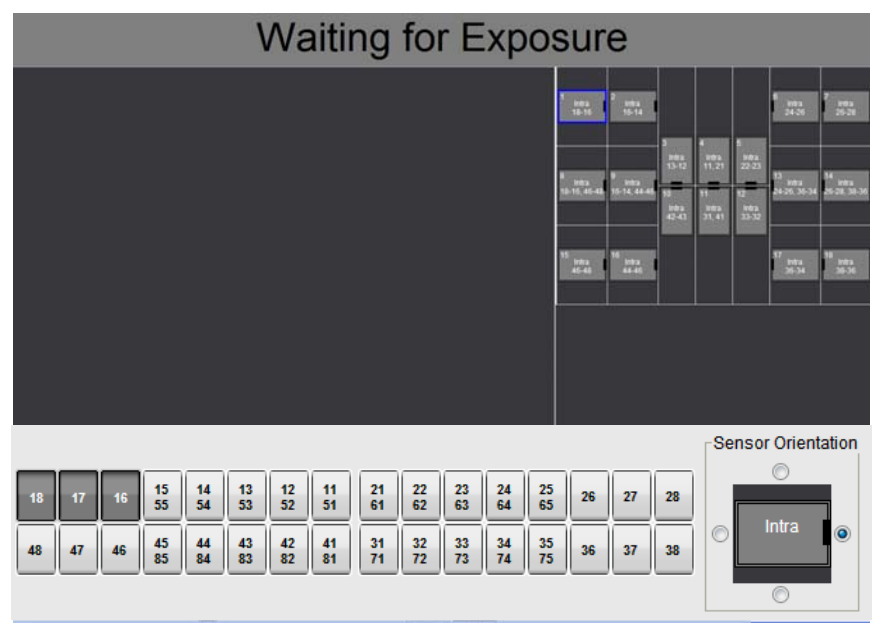

4. Preparare il paziente all'esposizione, selezionare i parametri e posizionare Planmeca ProX come richiesto. Per ulteriori informazioni, consultare il manuale d'uso di Planmeca ProX.

#### **NOTA**

un triangolo verde.

#### Informare il paziente che potrà avvertire una sensazione di calore quando il sensore viene inserito in bocca.

Quando il sistema Planmeca ProSensor è pronto all'esposizione, appare il messaggio Waiting for Exposure (Attesa Esposizione) in alto nella finestra. È ora possibile effettuare esposizioni come di consueto.

Dopo l'esposizione, sullo schermo appare il messaggio Saving the image (Salvataggio dell'immagine) e l'immagine viene automaticamente salvata nel database.

5. Definire i numeri dei denti e l'orientamento del sensore.

L'orientamento del sensore è indicato nell'immagine da

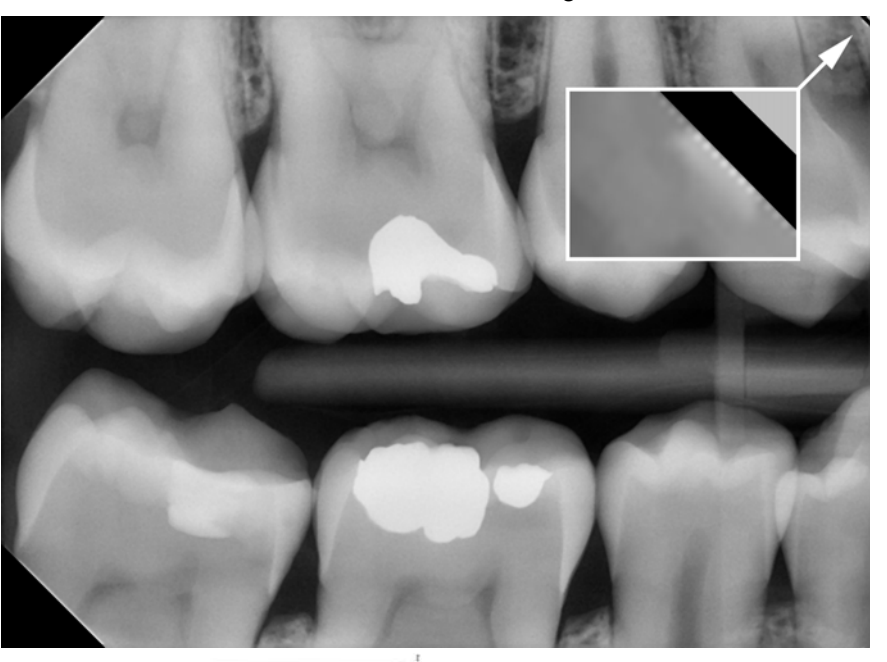

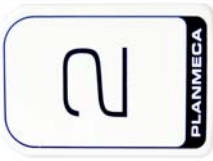

Il triangolo corrisponde all'angolo superiore destro del sensore, una volta posizionato come illustrato con il cavo che passa sulla parte posteriore del sensore.

Per annullare il processo, fare clic su Cancel (Annulla). Le immagini acquisite verranno salvate e lo studio incompleto verrà conservato per consentire consultazioni in un secondo momento.

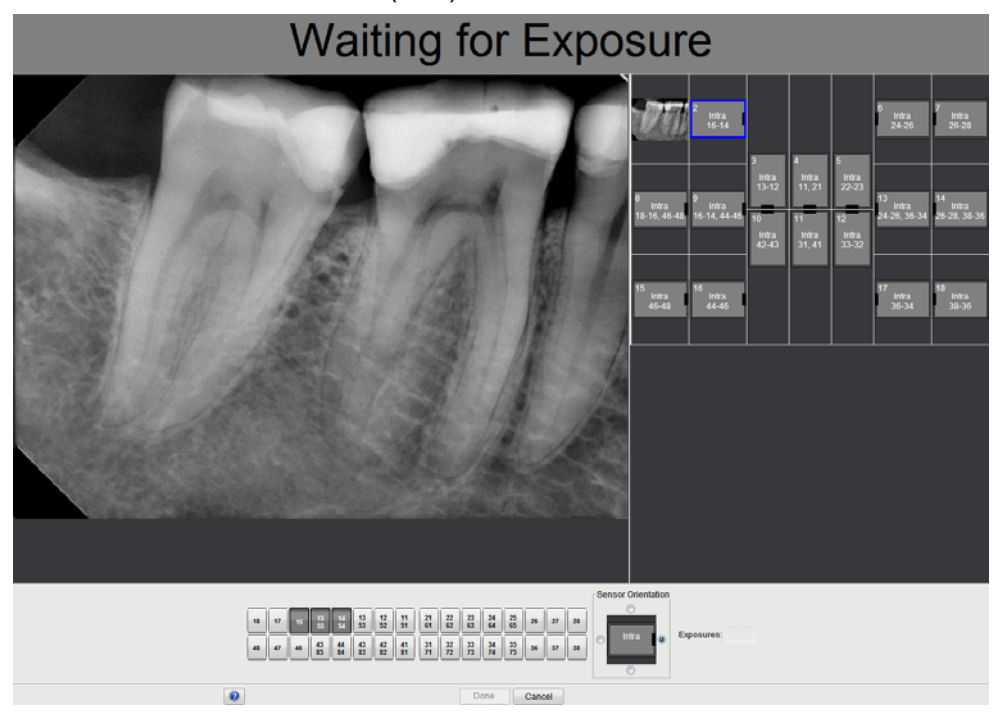

6. Completata l'acquisizione di tutte le immagini, fare clic su Done (Fine).

#### **NOTA**

Rimuovere il sensore dalla bocca del paziente una volta completate tutte le esposizioni.

### <span id="page-18-0"></span>8 CONTROLLO QUALITA' DELL'IMMAGINE

Dopo aver installato il software e prima di eseguire l'esposizione sul paziente, verificare la qualità dell'immagine. Eseguire un controllo di qualità secondo i requisiti previsti dalle autorità locali, per esempio utilizzando il fantoccio Quart o metodi simili.

Monitorare regolarmente la qualità dell'immagine utilizzando lo stesso fantoccio, osservando i requisiti previsti dalle autorità locali. Vedere anche il manuale di test della costanza del sistema radiografico intraorale digitale Planmeca (numero di pubblicazione 10009324)

Prima di eseguire delle esposizioni di prova, verificare che le impostazioni di luminosità e contrasto del monitor siano precise, utilizzando il modello di prova SMPTE o simile.

#### <span id="page-18-1"></span>8.1 Analisi della qualità tramite il modello di prova SMPTE

L'immagine di prova è specificata dalla Society of Motion Picture and Television Engineers [Associazione di Tecnici dell'industria Televisiva e Cinematografica] (www.smpte.org), e segue la Procedura Consigliata SMPTE RP 133-1991, Specifiche per Modelli di prova per imaging diagnostico medicale per l'ottimizzazione e la stampa di immagini acquisite da monitor e videocamere. Fare riferimento a questa immagine per le impostazioni del monitor e i controlli di qualità da eseguire:

- Ogni giorno, prima di cominciare il lavoro: il 5% campo grigio nel campo 0% e il 95% campo grigio nel campo 100% devono essere visibili. Se necessario, regolare la luminosità e il contrasto del monitor.
- Ogni mese: L'allineamento raster agli angoli e al centro deve essere visibile, le rette orizzontali e verticali devono formare quadrati non distorti e lo sfondo grigio deve risultare omogeneo e non colorato.

### <span id="page-18-2"></span>9 SUPPORTI SENSORE

I supporti del sensore garantiscono un facile accesso e posizionamento a seconda delle diverse necessità anatomiche e diagnostiche. Per istruzioni sull'uso dei supporti, consultare il manuale fornito nel pacchetto corrispondente.

### <span id="page-19-0"></span>10 PULIZIA E DISINFEZIONE

#### NOTA

Prima di procedere alla pulizia del sistema, controllare sempre che l'unità radiografica e il sistema Planmeca ProSensor siano spenti (che l'indicatore luminoso della scatola di comando di Planmeca ProSensor sia spento).

Per la disinfezione Planmeca consiglia i seguenti disinfettanti:

- CaviWipes (Metrex Research, USA)
- Dürr FD 322 (Dürr Dental AG, Orochemie GmbH)
- Dürr FD 333 (Dürr Dental AG, Orochemie GmbH
- Cidex Opa (Johnson & Johnson)

Tutti i prodotti disinfettanti sono stati testati e sono risultati innocui per le superfici.

#### <span id="page-19-1"></span>10.1 Superfici

Pulire le superfici con un panno morbido inumidito in una soluzione detergente delicata.

Per la disinfezione si possono utilizzare detergenti più forti. Si consiglia l'uso della soluzione disinfettante Dürr FD 333, o simile.

#### <span id="page-19-2"></span>10.2 Sensori e cavi

I sensori Planmeca ProSensor consentono un controllo potenziato contro le infezioni durante la chirurgia.

Poiché la custodia del sensore è sigillata ermeticamente, i sensori possono essere immersi in soluzioni disinfettanti.

#### NOTA

Utilizzare sempre gli strumenti appropriati per pulire i sensori.

#### **NOTA**

È indispensabile seguire attentamente i consigli di pulizia e disinfezione in modo da non danneggiare i sensori.

#### ATTENZIONE

I sensori non possono essere sterilizzati in autoclave o forno UV.

Pulire la superficie del sensore con un panno morbido inumidito in una soluzione disinfettante. Se il cavo si presenta integro, senza piegature, immergere i sensori in soluzioni disinfettanti.

Si raccomanda l'utilizzo di soluzioni disinfettanti quali Dürr System Hygiene FD 322 o FD 333 o prodotti analoghi. Nel caso dei disinfettanti Dürr, il tempo di immersione è di 2 minuti.

Se si preferisce adoperare soluzioni disinfettanti più efficaci o sterilizzazione a freddo, consigliamo il disinfettante di alta qualità Cidex Opa, Johnson & Johnson, a una temperatura minima di 20°C e un tempo di immersione massimo di 8 minuti, per un periodo di riutilizzo che non superi i 14 giorni.

#### **NOTA**

#### Rispettare scrupolosamente le raccomandazioni del produttore relativamente al tempo di immersione e all'utilizzo di determinate soluzioni disinfettanti.

Non lasciare il sensore immerso nel disinfettante per tutta la notte. Evitare che il connettore magnetico del cavo si bagni.

- Utilizzare un nuovo cappuccio monouso dopo ogni utilizzo.
- Pulire con cura la superficie del sensore con un panno morbido, privo di lanugine, inumidito di disinfettante.

#### **NOTA** Pulire il connettore del sensore con un panno morbido.

#### <span id="page-20-0"></span>10.3 Supporti sensore

Per pulire i supporti del sensore consultare il manuale fornito nel pacchetto corrispondente.

#### <span id="page-20-1"></span>10.4 Scatola di comando di Planmeca ProSensor

Pulire la scatola di comando con un panno morbido inumidito in una soluzione detergente delicata.

#### ATTENZIONE

Spegnere l'unità prima di procedere alla pulizia.

#### **NOTA**

Non disinfettare l'unità.

#### ATTENZIONE

Mai staccare il cavo Ethernet della scatola di comando senza sganciare il dispositivo di bloccaggio sul connettore del cavo. Il distacco forzato del cavo provoca danni alla scatola di comando

### <span id="page-21-0"></span>11 SMALTIMENTO DI PLANMECA PROSENSOR

Allo scopo di ridurre il carico ambientale sull'intera vita del prodotto, i prodotti PLANMECA sono realizzati nel modo più sicuro possibile per quanto riguarda produzione, uso e smaltimento.

Dopo aver rimosso eventuali materiali pericolosi, le parti riciclabili devono essere portate negli appositi centri di riciclaggio. Il possessore del rifiuto è responsabile dello smaltimento dei sistemi obsoleti.

Smaltire tutte le parti e i componenti contenenti materiali pericolosi secondo le disposizioni legislative in materia di rifiuti e le norme emesse dalle autorità ambientali. Vanno valutati i rischi e le precauzioni relativi alla manipolazione di materiale inquinante.

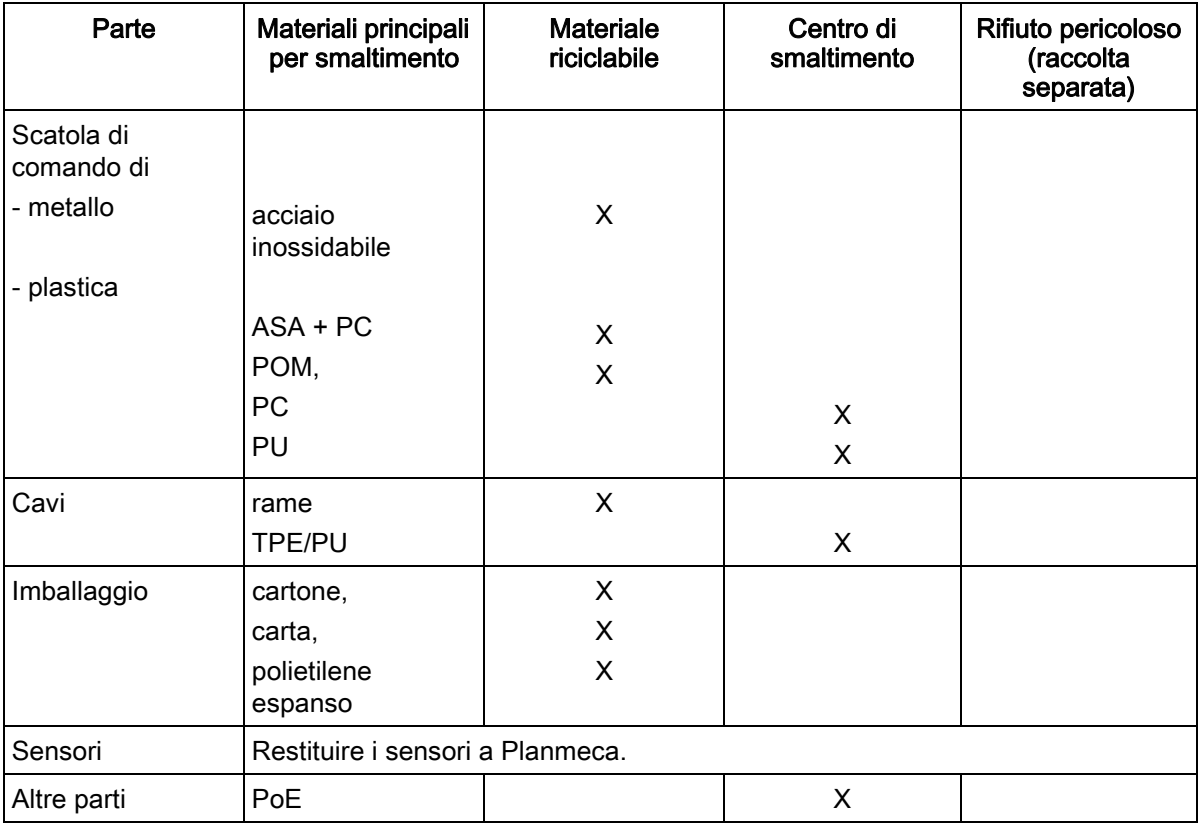

#### **NOTA**

Se i pannelli del componente non possono essere riciclati, trattarli come scarti elettronici, sempre nel rispetto delle leggi vigenti.

### <span id="page-22-0"></span>12 SPECIFICHE TECNICHE

#### <span id="page-22-1"></span>12.1 Sensore

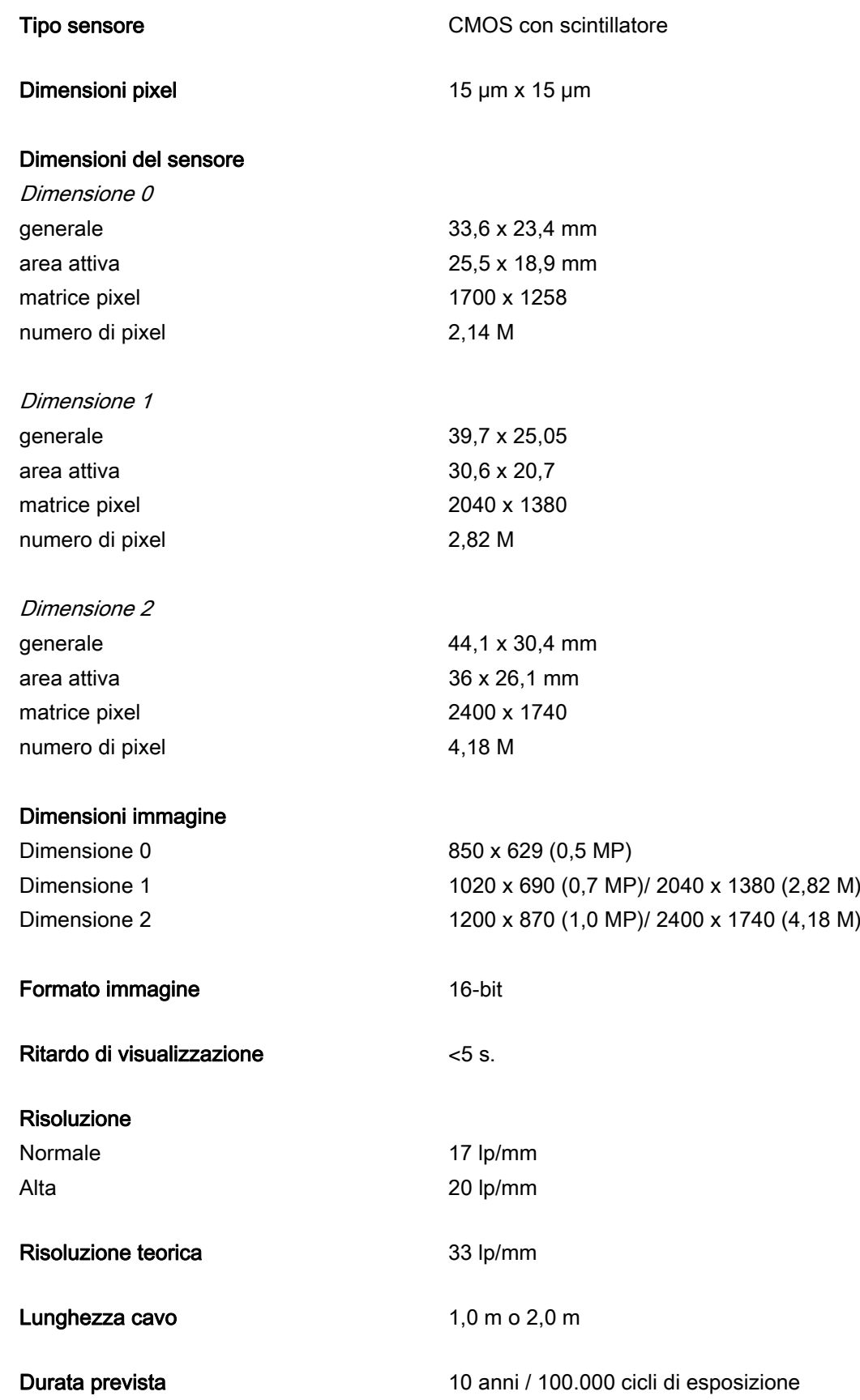

#### <span id="page-23-0"></span>12.2 Scatola di comando Ethernet

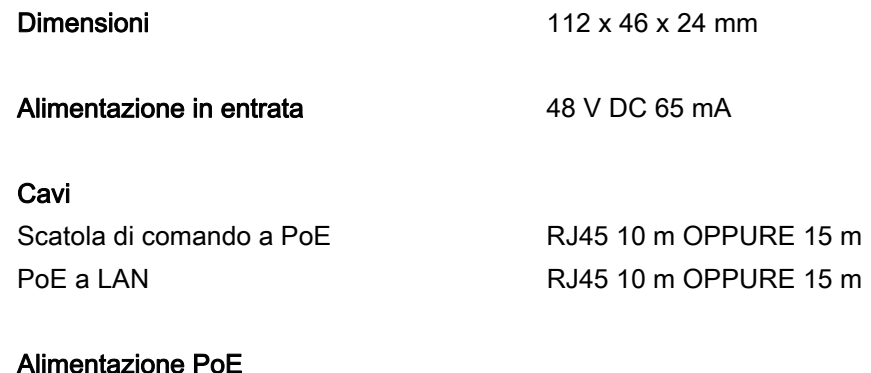

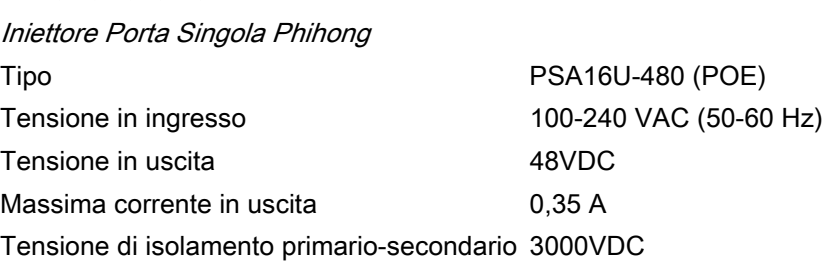

#### <span id="page-23-1"></span>12.3 Scatola di comando USB

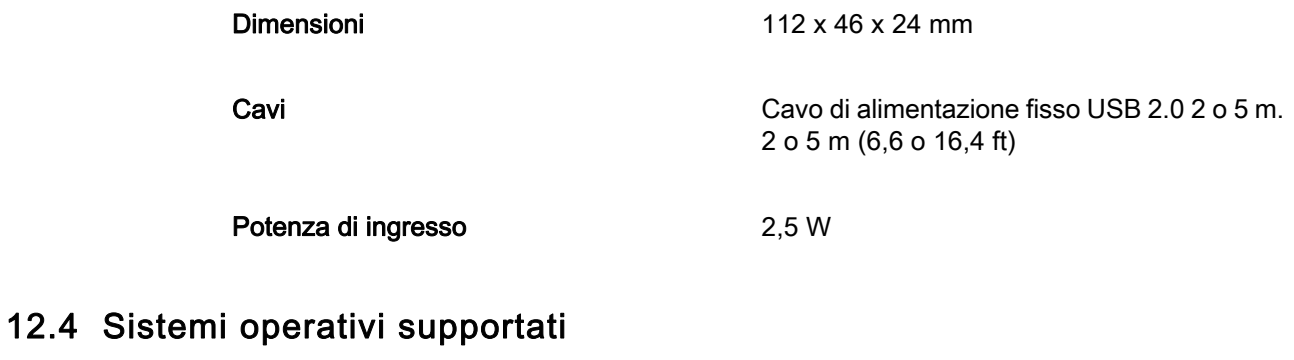

#### <span id="page-23-2"></span>Client Server

Windows 2003 Server (32 o 64 bit) Windows 2008 Server (32 o 64 bit) Windows 7 Pro (32 o 64 bit) Windows 7 Pro (32 o 64 bit) Windows 8 Pro (32 o 64 bit) Windows 8 Pro (32 o 64 bit) Mac OS X (Intel)\* Mac OS X (Intel)

#### <span id="page-24-0"></span>12.5 Ambiente operativo

Planmeca ProSensor è da utilizzarsi solo in ambienti chiusi. L'apparecchio va installato a parete oppure sopra/sotto il tavolo. L'utente sposta manualmente il sensore nella posizione di funzionamento.

L'ambiente e il funzionamento devono rispettare i requisiti di sicurezza relativi alla schermatura dai raggi X nel rispetto delle normative di sicurezza nazionali relative alle radiazioni.

Il sistema deve essere utilizzato da professionisti dentali.

Prima di installare il sistema verificare che le condizioni ambientali siano compatibili con il design dell'apparecchio.

La temperatura dell'ambiente operativo deve essere compresa tra i +15° e i +40°C.

L'umidità relativa non deve eccedere il 60%.

La pressione atmosferica deve essere compresa tra 700 hPa e 1060 hPa.

#### <span id="page-24-1"></span>12.6 Ambiente di trasporto e immagazzinaggio

Temperatura di trasporto e immagazzinaggio -10°C - +60°C

L'umidità relativa durante il trasporto e l'immagazzinaggio non deve eccedere il 95%.

La pressione atmosferica deve essere compresa tra 700 hPa e 1060 hPa.

## <span id="page-25-0"></span>Appendice A: VALORI DI ESPOSIZIONE PER PLANMECA PROX

#### **NOTA**

I valori di esposizione consigliati sono forniti all'interno del manuale d'uso Planmeca ProX, nella sezione "TABELLE DEI VALORI DI ESPOSIZIONE".

### <span id="page-25-1"></span>A.1 Valori di esposizione predefiniti

Quando l'unità viene accesa, i valori di esposizione predefiniti appaiono sullo schermo.

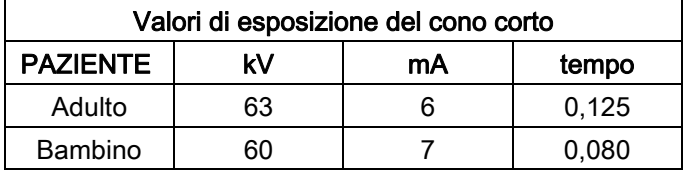

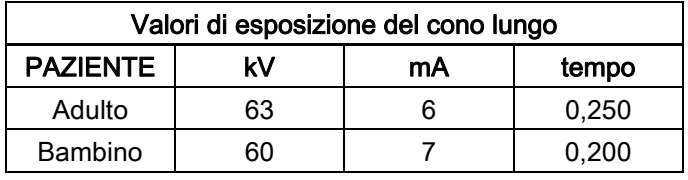

Per programmare questi valori, consultare il manuale d'uso Planmeca ProX alla sezione "Programmare i valori di esposizione predefiniti".

### <span id="page-26-0"></span>A.2 Valori delle impostazioni preprogrammate

Per programmare questi valori, consultare il manuale d'uso Planmeca ProX alla sezione "Programmare le impostazioni preprogrammate".

#### **NOTA**

Per ciascuna regione di esposizione sono stati programmati due insiemi di valori di esposizione (tempo/ kV/mA): uno per la modalità adulti e uno per la modalità bambini.

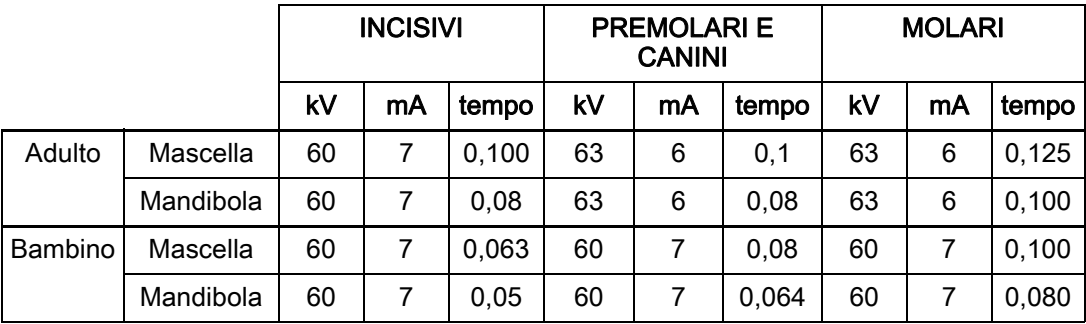

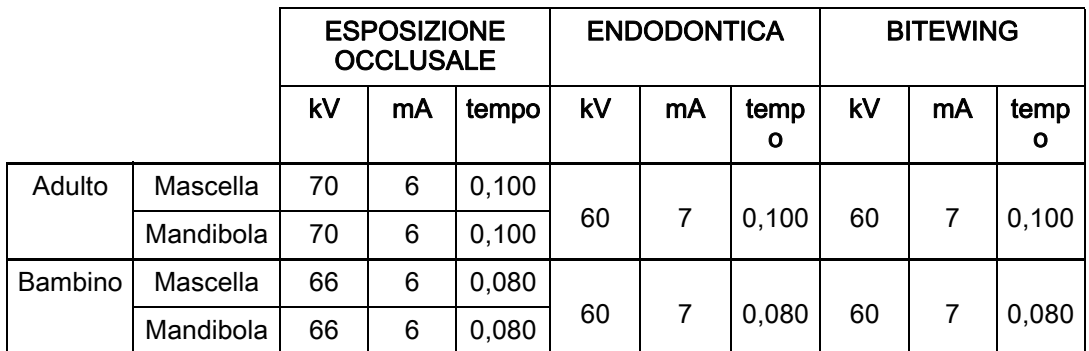

Se si usa il programma cono lungo da 30 cm, consultare il manuale d'uso Planmeca ProX alla sezione "TABELLE DEI VALORI DI ESPOSIZIONE" oppure selezionare una densità più scura di tre incrementi (tempo di esposizione più lungo).

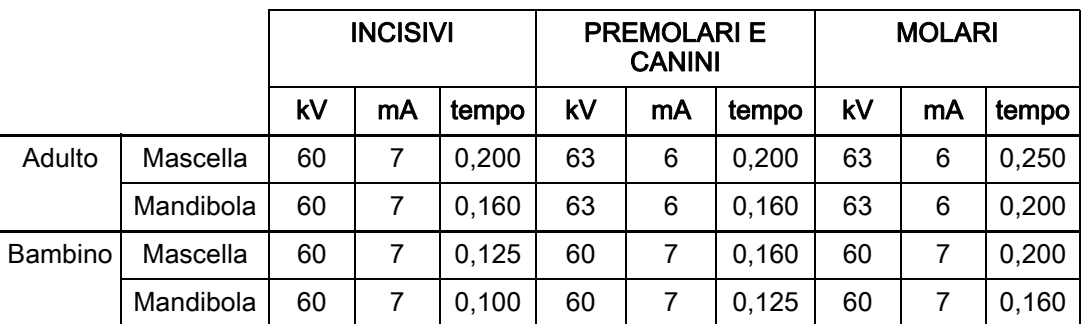

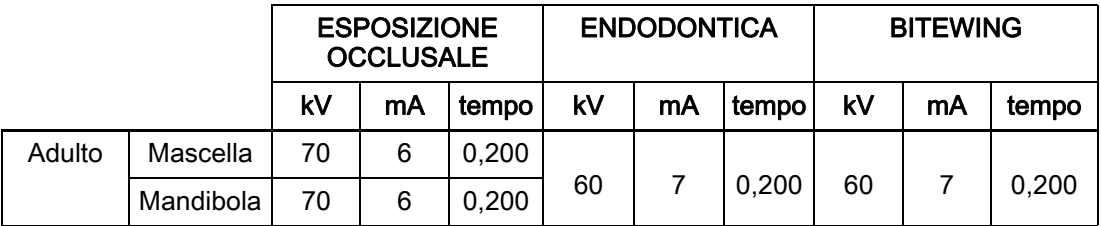

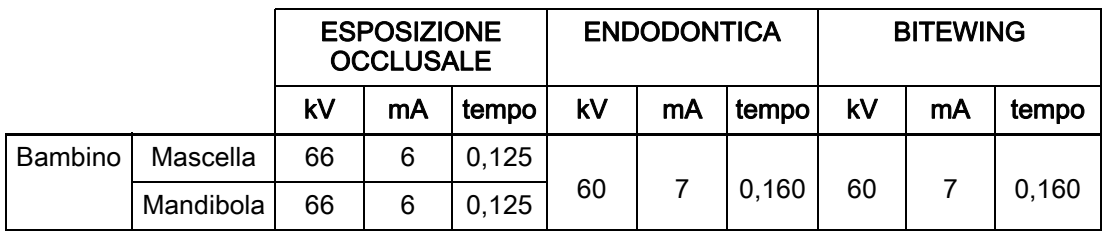

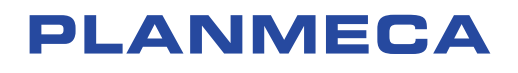

Planmeca Oy | Asentajankatu 6 | 00880 Helsinki | Finland tel. +358 20 7795 500 | fax +358 20 7795 555 | sales@planmeca.com | www.planmeca.com

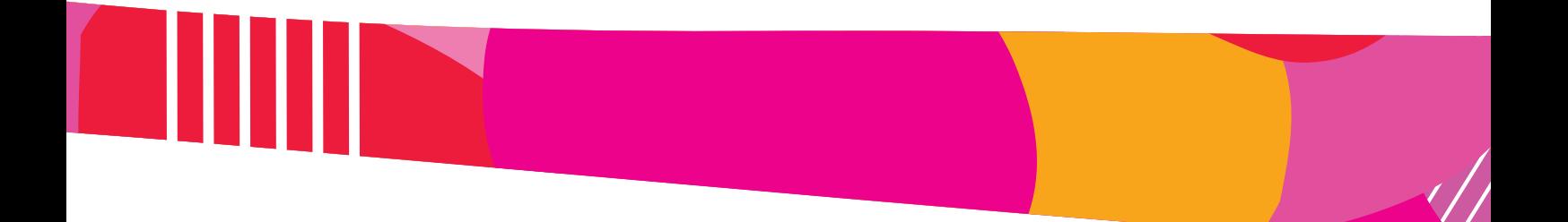

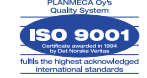

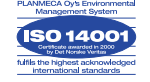